Arbeitsgruppe "IT-Standards in der Justiz"

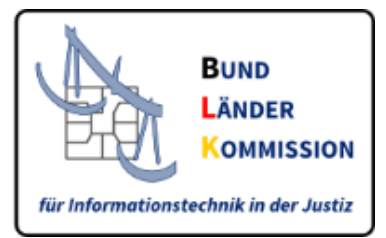

# **eBO-Registrierungsanwendung**

Leitfaden für die Anwendung zur Registrierung für das besondere elektronische Bürger- und Organisationenpostfach (eBO)

**Stand:** 09.10.2023

**Version:** 1.3

**Status** final

# **Inhaltsverzeichnis**

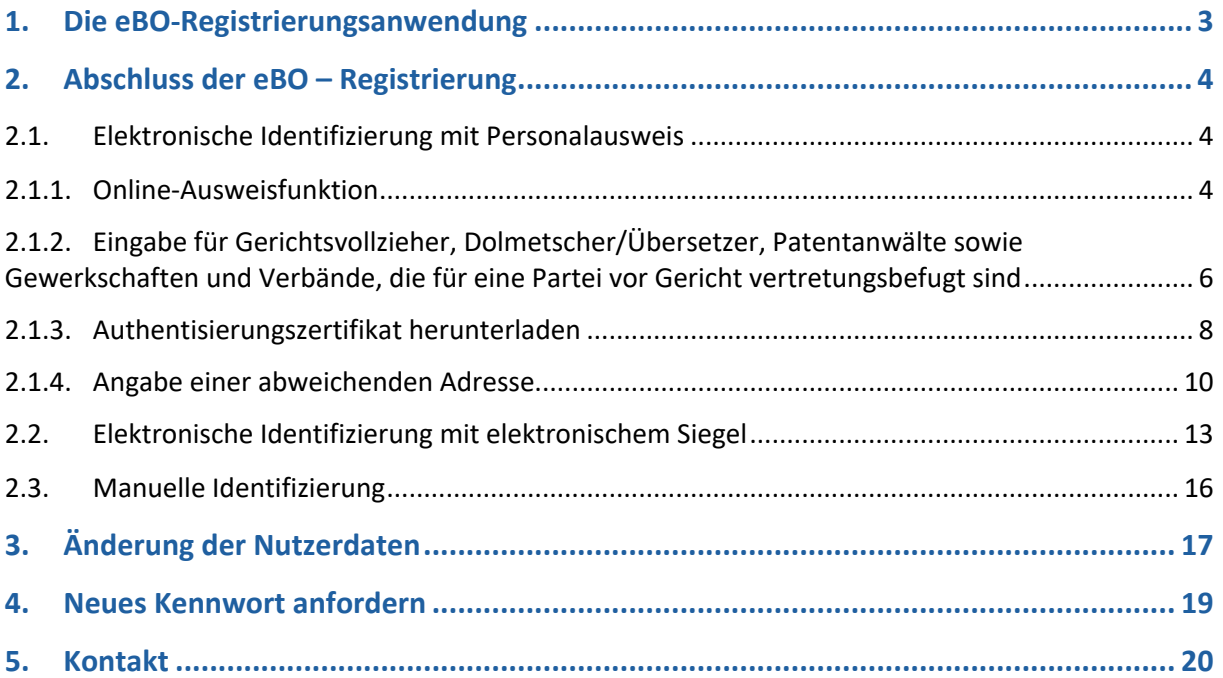

# <span id="page-2-0"></span>**1. Die eBO-Registrierungsanwendung**

Mit Hilfe der eBO-Registrierungsanwendung können Sie den Registrierungsvorgang für Ihr elektronisches Bürger- und Organisationenpostfach (eBO) abschließen.

Sie müssen zuvor eine eBO-Software installiert und ein eBO angelegt haben. Auf diese Weise wird sichergestellt, dass Sie nach Abschluss des Registrierungsprozesses sofort in der Lage sind, Nachrichten empfangen zu können. Weitere Informationen zu den eBO-Softwareprodukten erhalten Sie hier: [https://egvp.justiz.de/buerger\\_organisationen/index.php](https://egvp.justiz.de/buerger_organisationen/index.php)

## *Hinweis:*

EGVP-Bürgerpostfächer können **nicht** in eBO-Postfächer umgewandelt werden. Sie müssen ein neues Postfach einrichten. Ausnahme: Für Gerichtsvollzieher ist die Umwandlung möglich. Bitte wenden Sie sich an den Hersteller Ihrer Gerichtsvollziehersoftware.

Der Registrierungsvorgang kann für Bürger durch Auslesen der Daten Ihres Personalausweises<sup>1</sup> und für Organisationen durch Auslesen eines qualifizierten elektronischen Siegels (qeSi) abgeschlossen werden. Es besteht zudem die Möglichkeit, nach dem Auslesen der Daten des Personalausweises eine abweichende Geschäftsadresse anzugeben. Sie können auch ein manuelles Identifizierungsverfahren bei einem Notar durchlaufen.

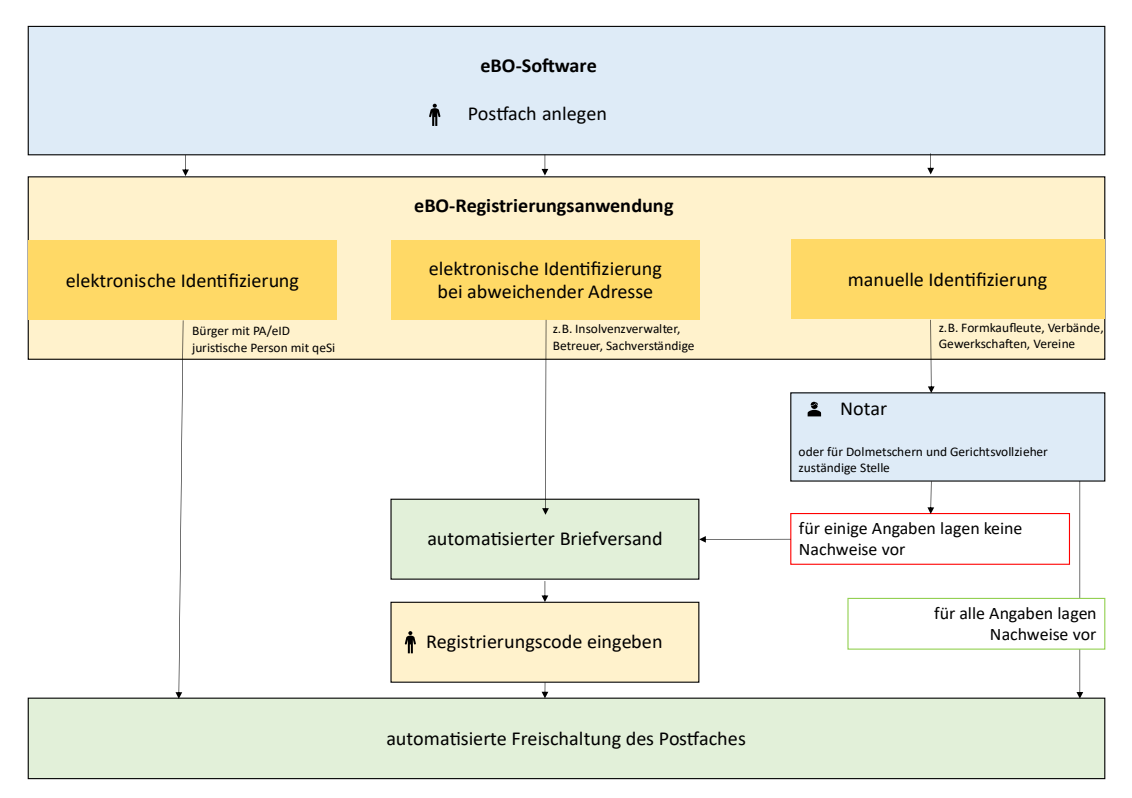

Nach Abschluss der Registrierung können eBO-Inhaber, die keine natürlichen Personen sind, in der eBO-Registrierungsanwendung die Zustimmung zur Zustellung elektronischer Dokumente allgemein erteilen (§ 173 Abs. 4 Satz 3 ZPOnF). Die allgemeine Zustimmung kann jederzeit mittels Einstellung in der eBO-Registrierungsanwendung (siehe Abbildungen und Erläuterung in [Abschnitt 2.1.4.\)](#page-9-0) zurückgenommen werden.

<sup>&</sup>lt;sup>1</sup> Siehe auch §11 Abs. 2 Nr. 1 ERVV: elektronische Identitätsnachweis nach § 18 des Personalausweisgesetzes, nach § 12 des eID-Karte-Gesetzes oder nach § 78 Absatz 5 des Aufenthaltsgesetzes

# <span id="page-3-0"></span>**2. Abschluss der eBO – Registrierung**

Bitte melden Sie sich zum Abschluss der Registrierung Ihres eBOs mit Ihrem Benutzernamen und Kennwort, die Sie bei der Erstellung Ihres eBO-Postfaches erhalten haben, an der eBO-Registrierungsanwendung an. Über diesen Link gelangen Sie zur Anwendung:

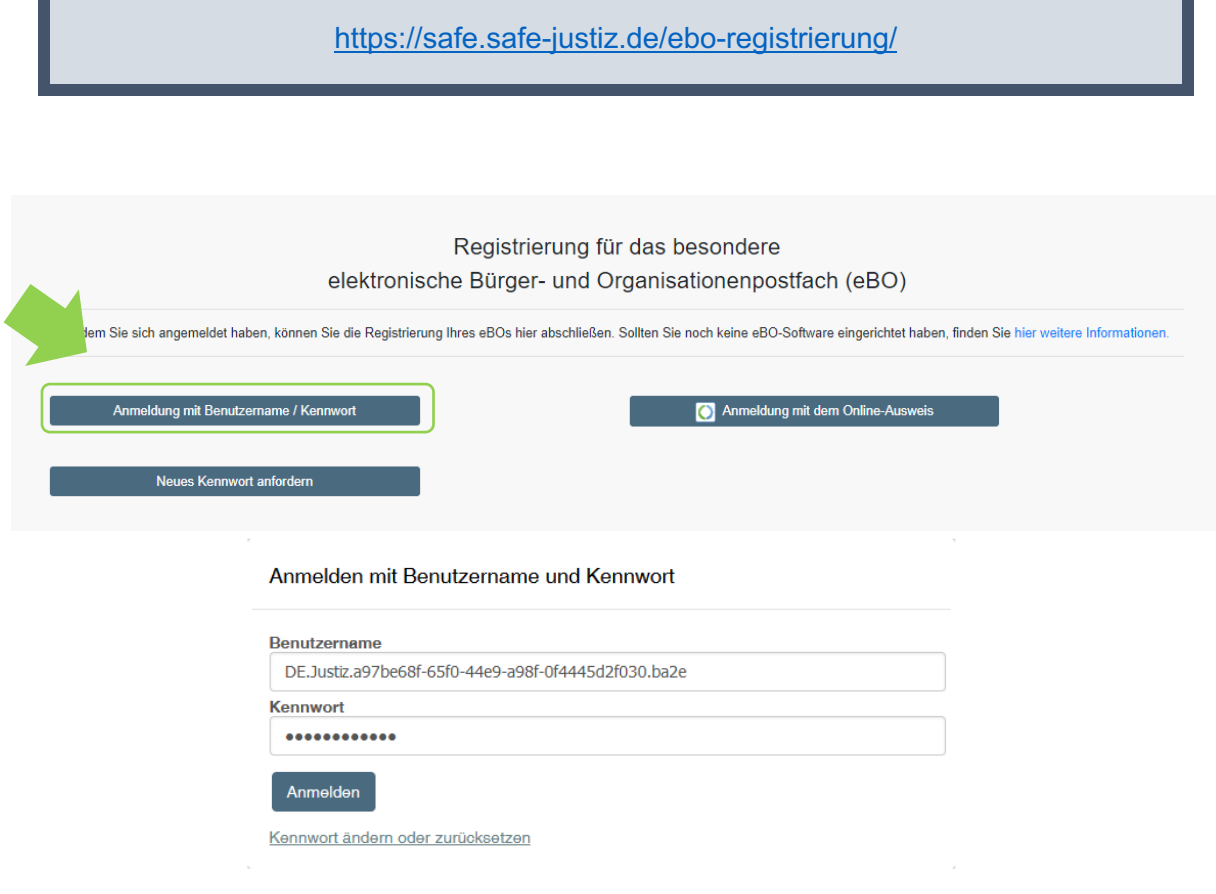

## *Hinweis:*

Sofern Sie bei der Anlage des Postfaches keinen Benutzernamen angegeben haben, ist die Nutzer-ID (SAFE-ID) Ihr Benutzername.

Zum Abschluss Ihrer eBO-Registrierung müssen Sie sich identifizieren. Die hierfür erforderlichen Schritte werden im nächsten Kapitel beschrieben.

# <span id="page-3-1"></span>**2.1. Elektronische Identifizierung mit Personalausweis**

## <span id="page-3-2"></span>**2.1.1. Online-Ausweisfunktion**

Bürger können für die elektronische Identifizierung ihren Personalausweis verwenden, sofern bei diesem die Online-Ausweisfunktion freigeschaltet ist.

Nutzen Sie hierfür bitte diese Schaltfläche:

Online-Ausweisfunktion nutzen

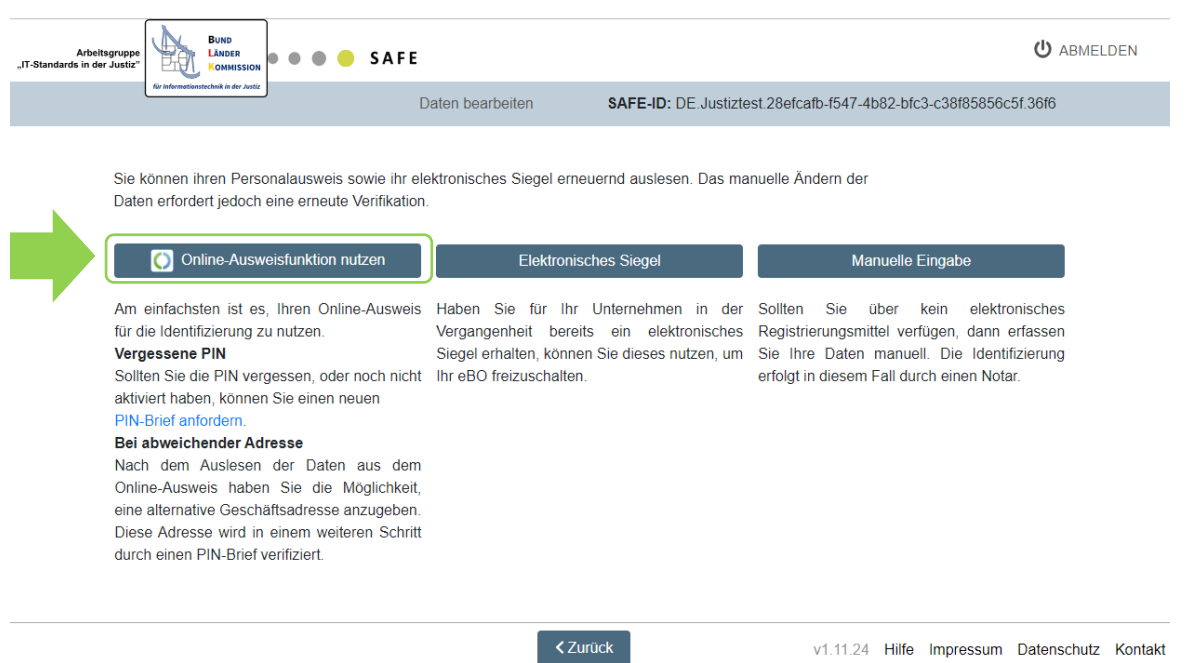

#### *Hinweis:*

Um sich mit Hilfe Ihres elektronischen Personalausweises identifizieren zu können, müssen Sie die "AusweisApp2" auf Ihrem Rechner installiert und gestartet haben. Informationen zum Download der *"AusweisApp2"* erhalten Sie hier: <https://www.ausweisapp.bund.de/download>

v1.11.24 Hilfe Impressum Datenschutz Kontakt

Die AusweisApp2 startet nun. Sie werden nun zur Eingabe Ihrer sechsstelligen PIN aufgefordert.

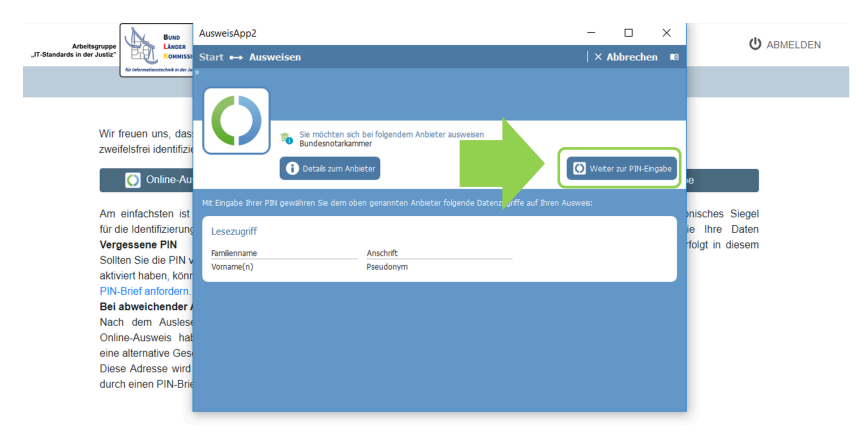

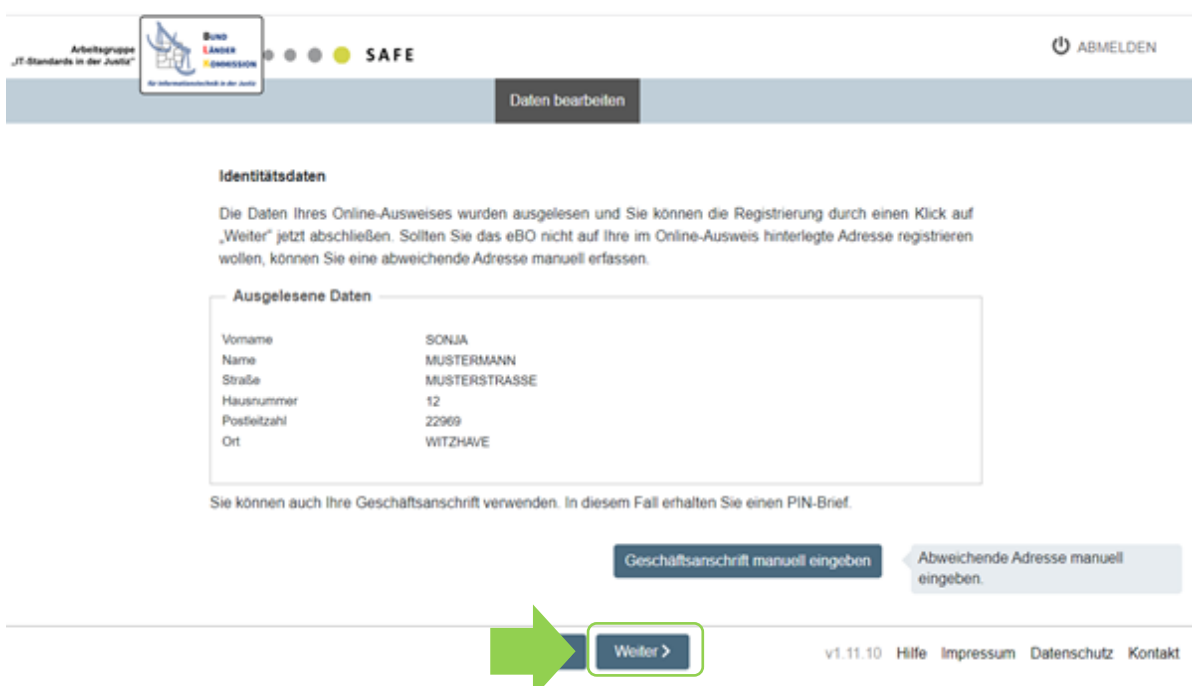

Nach Eingabe der PIN werden Ihre Daten ausgelesen und es öffnet sich folgende Maske:

Die Daten aus Ihrem Ausweis wurden übernommen.

Wenn Sie keine abweichende Geschäftsadresse angeben möchten (siehe [Kapitel 2.1.4.\)](#page-9-0), können Sie die Registrierung Ihres eBOs über den Button "Weiter >" abschließen.

# <span id="page-5-0"></span>**2.1.2. Eingabe für Gerichtsvollzieher, Dolmetscher/Übersetzer, Patentanwälte sowie Gewerkschaften und Verbände, die für eine Partei vor Gericht vertretungsbefugt sind**

Sofern Sie Ihr eBO nicht als persönliches eBO, sondern in Ihrer Rolle als Gerichtsvollzieher, Dolmetscher/Übersetzer, Patentanwalt, oder Verband oder Gewerkschaft, die für eine Partei vor Gericht vertretungsbefugt ist, nutzen möchten, müssen Sie dies zusätzlich noch angeben.

Die eBOs der Gerichtsvollzieher, Dolmetscher/Übersetzer, Patentanwälte werden sodann durch die zuständigen Stellen der Justiz bzw. die Patentanwaltskammer freigeschaltet. Dabei wird ihre Funktion als Gerichtsvollzieher, Dolmetscher/Übersetzer oder Patentanwalt als Berufsträgereigenschaft im SAFE-Verzeichnisdienst veröffentlicht.

Die Inhaber von eBOs für Verbände oder Gewerkschaften, die für eine Partei vor Gericht vertretungsbefugt sind, können diese Vertretungsberechtigung bestätigen und werden dadurch automatisch berechtigt, untereinander Nachrichten zum Zwecke der Zustellung auszutauschen.

Führen Sie dafür folgende Schritte aus:

Rufen Sie die Eingabemaske über den Button *"Registrierungsdaten ändern"* auf.

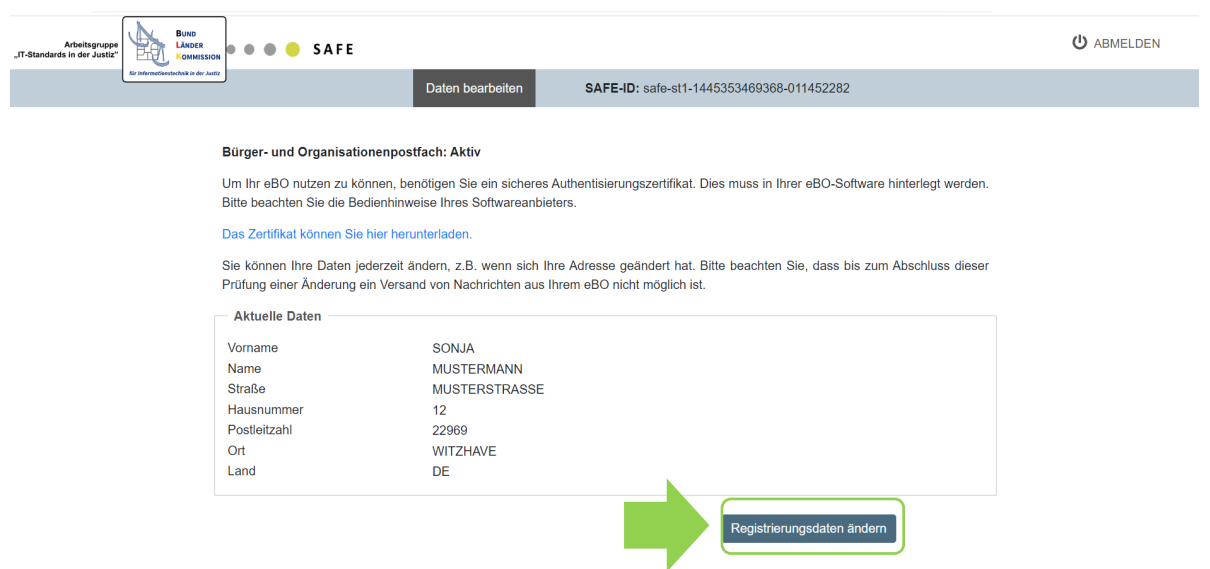

v1.11.14 Hilfe Impressum Datenschutz Kontakt

# Bitte wählen Sie nun den Button "manuelle Eingabe" aus.

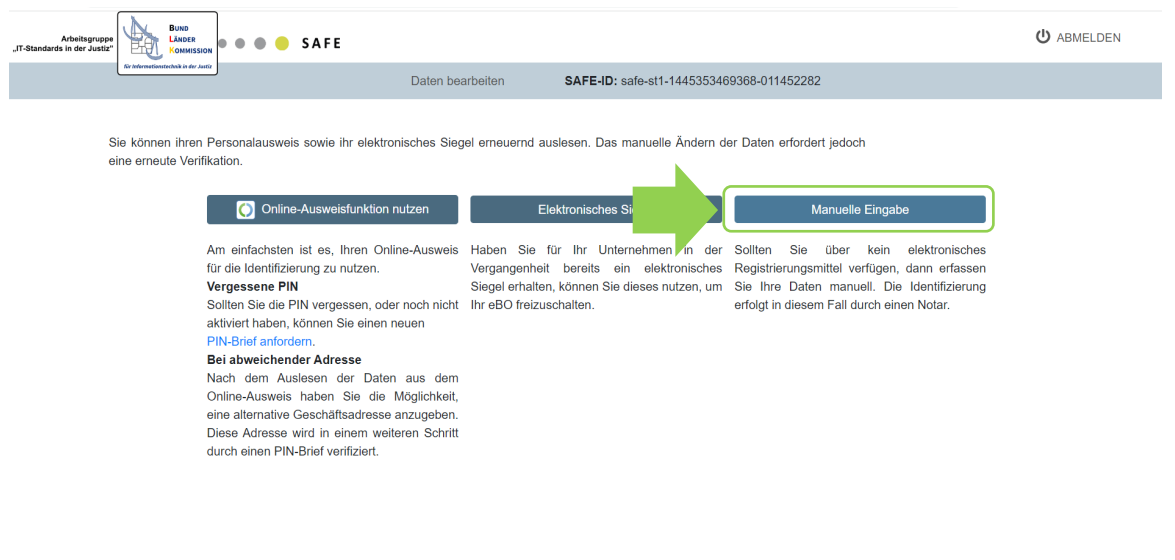

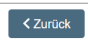

v1.11.14 Hilfe Impressum Datenschutz Kontakt

Wählen Sie unter *"Sind Sie Gerichtsvollzieher, Dolmetscher/Übersetzer, Patentanwalt oder ein/e postulationsfähige/r Gewerkschaft/Verein?"* den für Sie zutreffenden Wert aus.

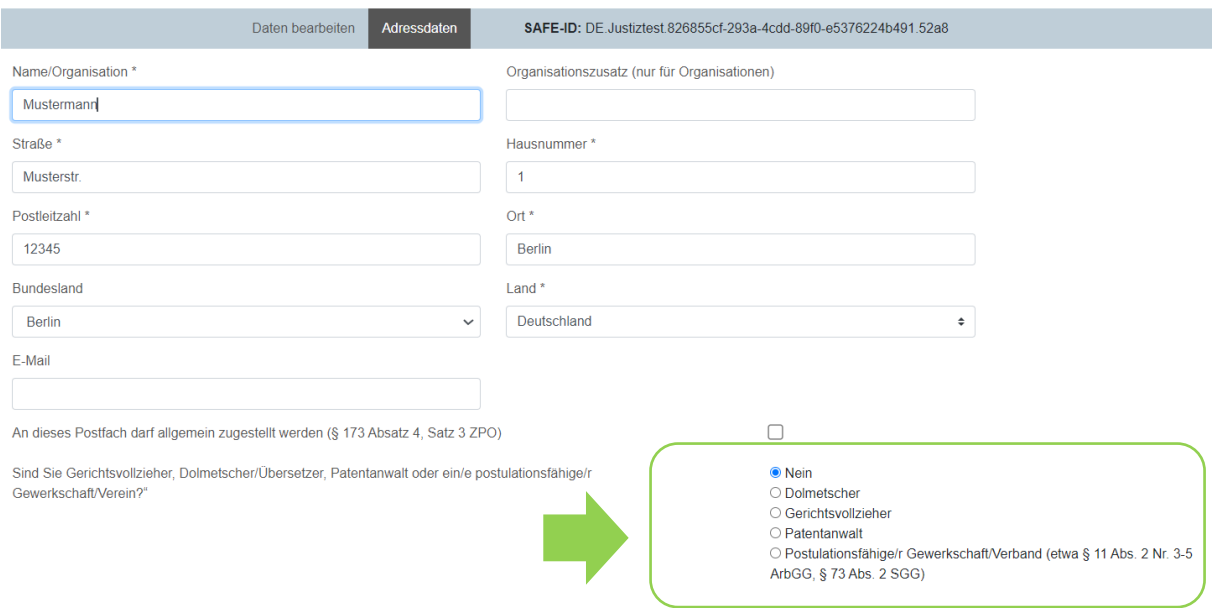

## <span id="page-7-0"></span>**2.1.3. Authentisierungszertifikat herunterladen**

Im nächsten Schritt müssen Sie ein sicheres Authentisierungszertifikat herunterladen und in Ihre eBO-Software einbinden.

#### *Hinweis:*

Sollten Sie eine eBO-Software verwenden, welche beim Anlegen eines eBO-Postfaches bereits ein zugelassenes Authentisierungszertifikat erstellt, ist Ihre eBO-Registrierung im Anschluss an die Identifizierung abgeschlossen. In diesem Fall dürfen Sie **kein** neues Authentisierungszertifikat herunterladen, da dies die Funktion Ihrer eBO Software beeinträchtigen würde.

Bitte wenden Sie sich bei Fragen an Ihren eBO-Softwarehersteller.

Ein Authentisierungszertifikat erhalten Sie auf folgender gesonderten Webseite:

<https://zertifikate.safe-justiz.de/UserCertificateManagementUI/#!/creation>

Bitte melden Sie sich auf dieser Webseite mit Ihrem Benutzernamen und dem Kennwort an.

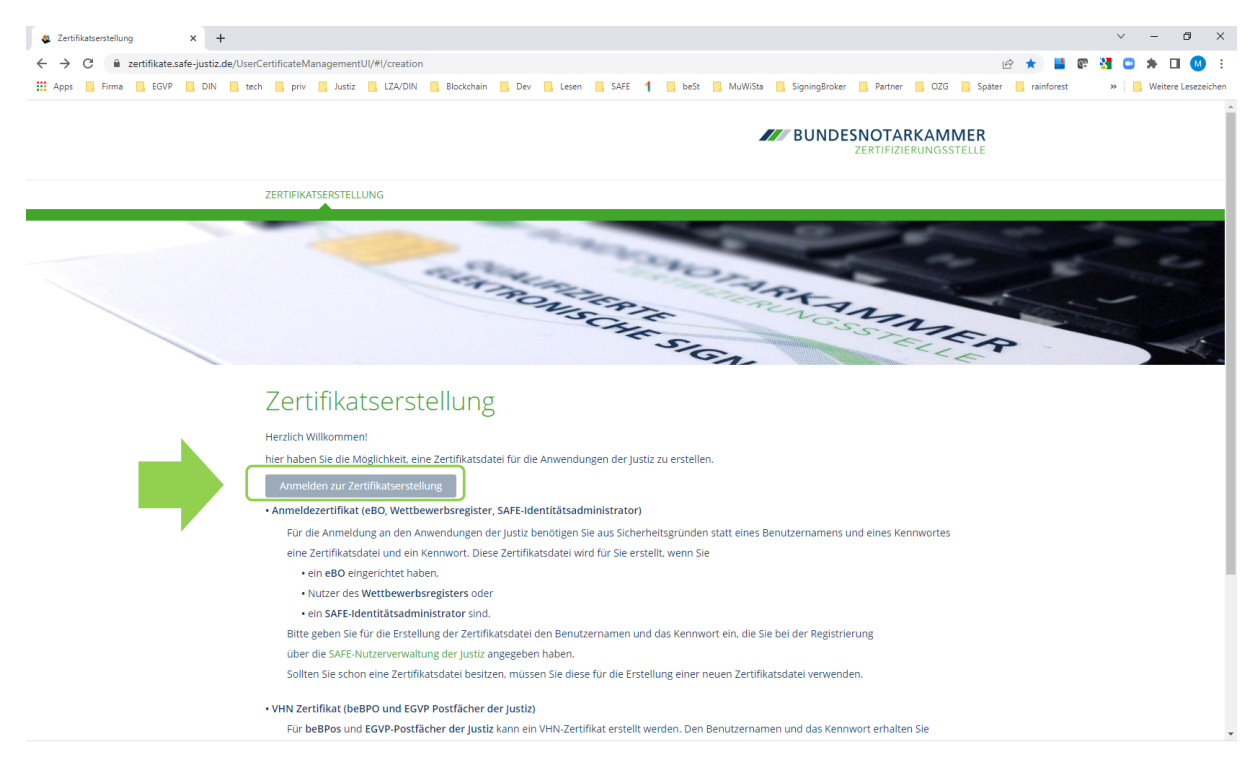

Sie können sich nun ein Zertifikat herunterladen. Hierzu müssen Sie zunächst eine PIN für das Zertifikat vergeben und den daraufhin erscheinenden Button *"Zertifikat erstellen"* betätigen. Die Erstellung des Zertifikats wird nun veranlasst und kann einige Zeit in Anspruch nehmen. Die Erstellung ist abgeschlossen, sobald der Button "Zertifikat herunterladen" erscheint. Bitte laden Sie das Zertifikat nun herunter und binden es in Ihre eBO-Software ein. Hinweise zur Einbindung des eBO-Zertifikates in Ihre eBO-Software erhalten Sie vom Hersteller.

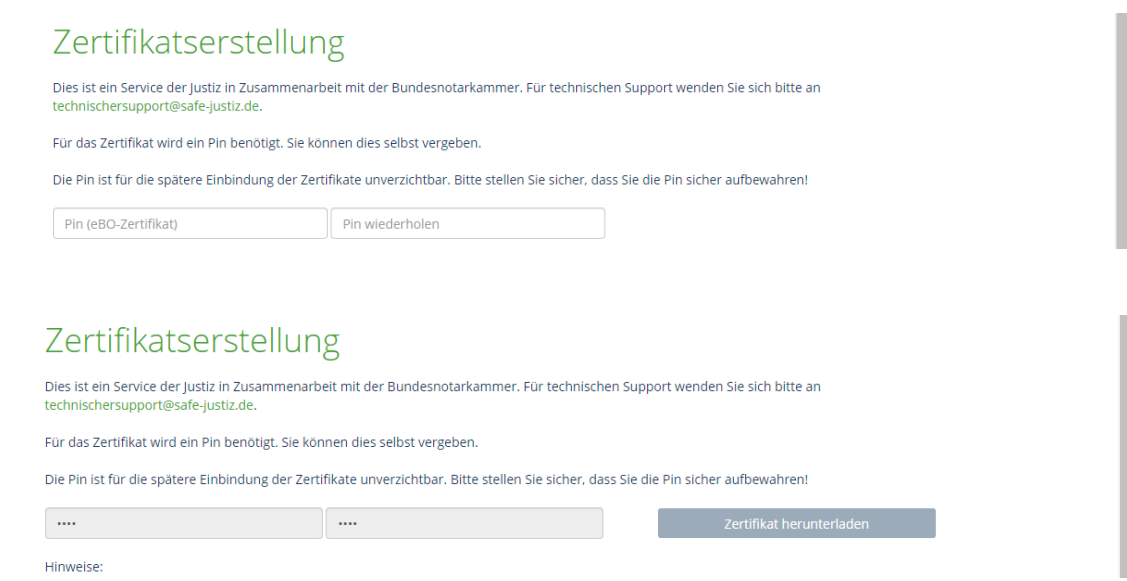

## <span id="page-9-0"></span>**2.1.4. Angabe einer abweichenden Adresse**

Um eine abweichende Adresse zu hinterlegen, wählen Sie bitte nach der Nutzung der Online Ausweisfunktion den Button *"Geschäftsanschrift manuell eingeben"* aus.

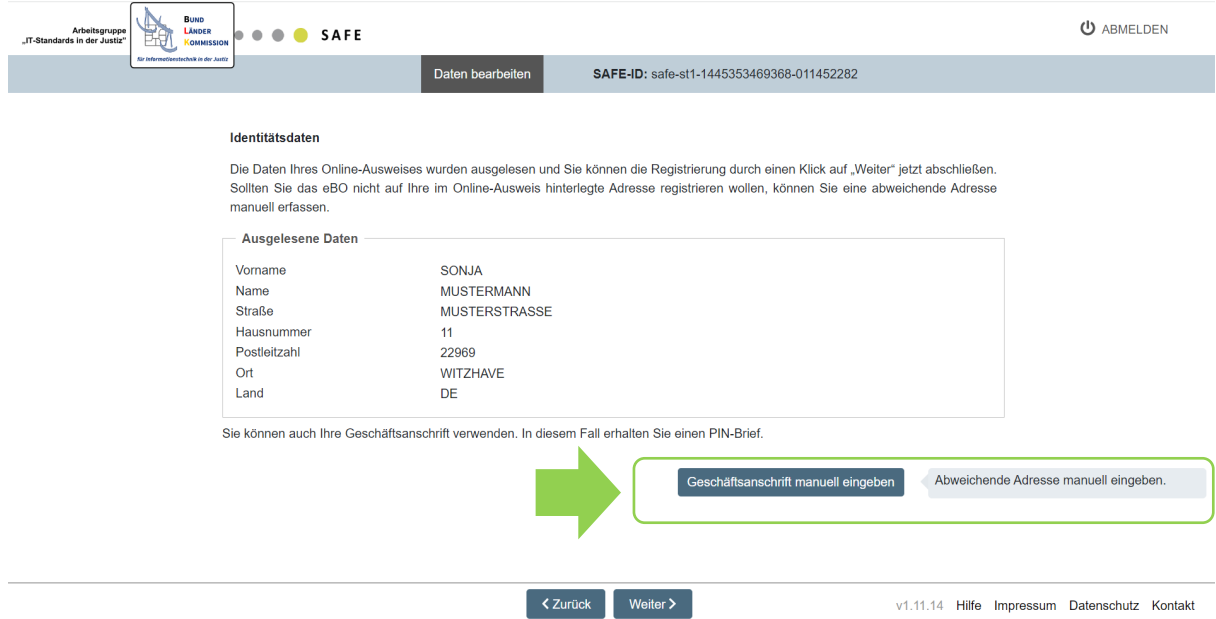

In der folgenden Maske können Sie nun die Adressdaten anpassen.

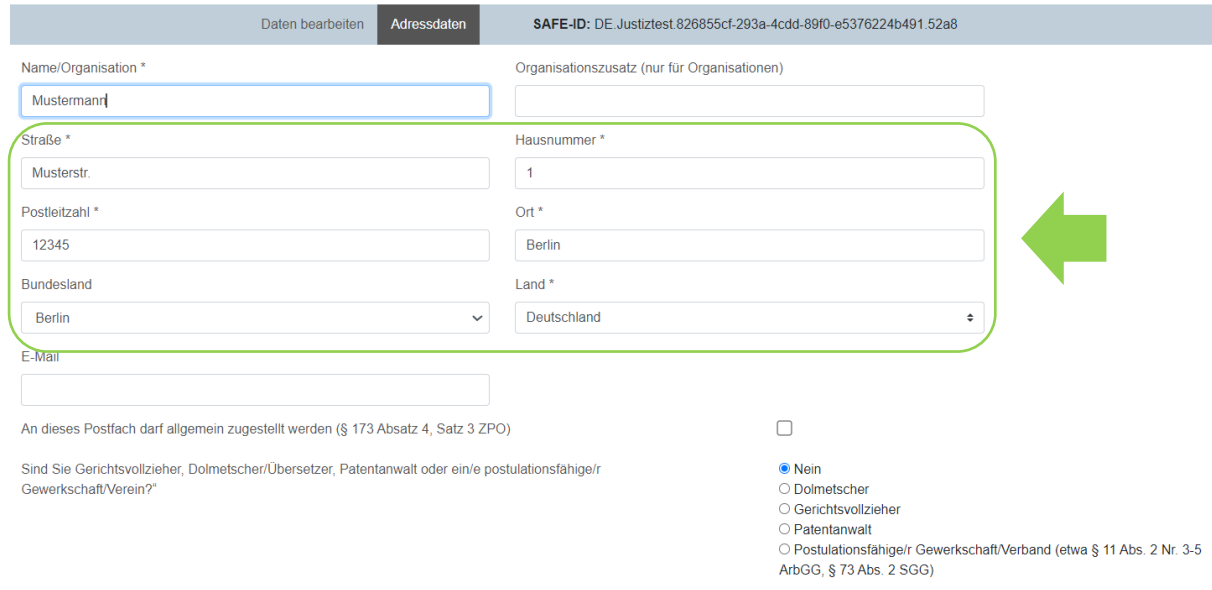

#### *Hinweis:*

Falls Sie Ihren Namen ändern, müssen Sie die Identifizierung bei einem Notar durchführen (siehe [Abschnitt 2.3.\)](#page-15-0).

Sie können zudem die Zustimmung zur Zustellung elektronischer Dokumente allgemein erteilen

(§ 173 Abs. 4 Satz 3 ZPO), indem Sie das Häkchen hinter dem Text *"An dieses Postfach darf allgemein zugestellt werden (§ 173 Absatz 4, Satz 3 ZPO)"* setzen.

*Hinweis:* 

Die allgemeine Zustimmung kann nur von eBO-Inhabern, die keine natürlichen Personen sind, erteilt werden. Sie kann jederzeit durch Entfernen des Häkchens zurückgenommen werden.

Nach dem Speichern gelangen Sie mit *"Weiter >"* auf die Seite Adressverifikation. Sie müssen den Button "PIN-Brief anfordern" betätigen. Auf diese Weise wird der Versand eines Briefes an die neu hinterlegte Adresse veranlasst.

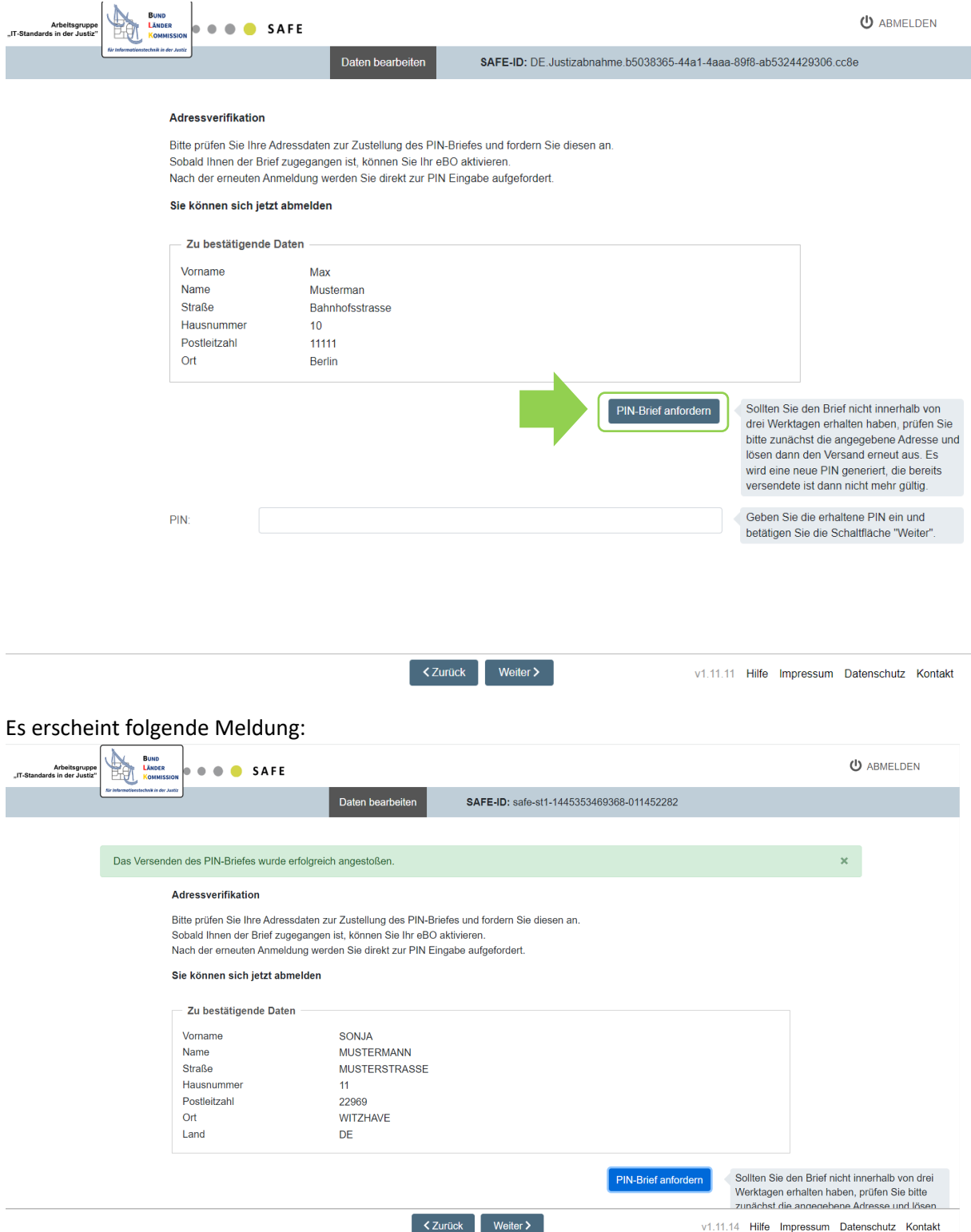

Sobald Sie den PIN-Brief erhalten haben, melden Sie sich bitte erneut an der eBO-

Registrierungsanwendung an. Sie gelangen direkt zur Seite, auf der Sie die PIN eingegeben können. Bitte tragen Sie hier unter "PIN" die PIN aus dem Brief ein.

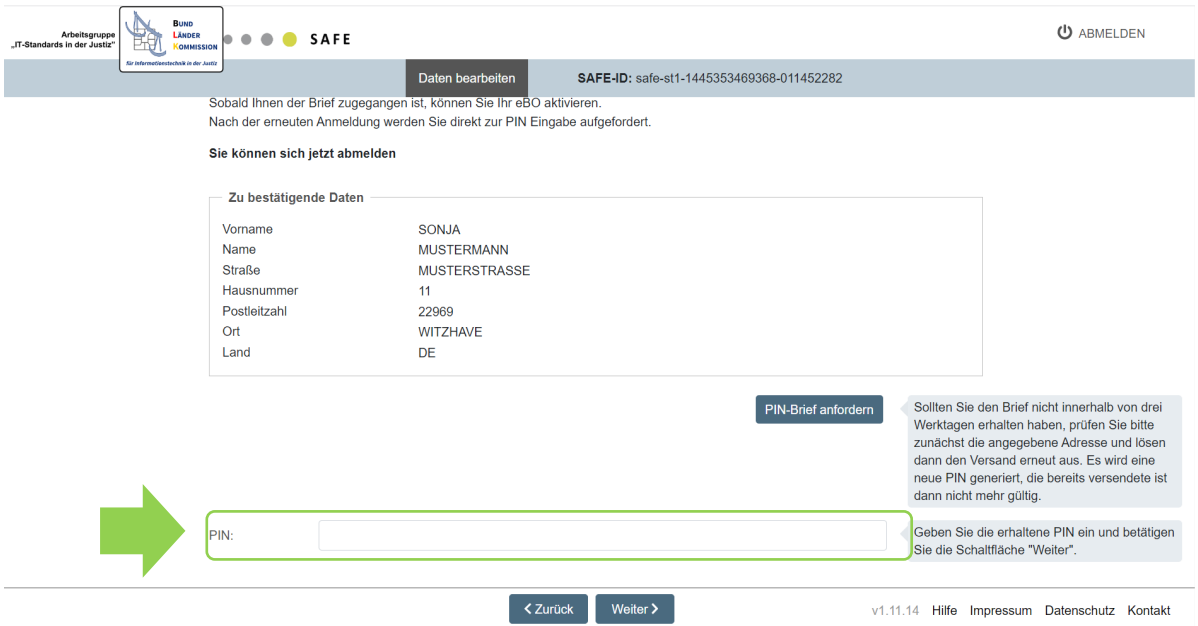

Die Registrierung und Identifizierung Ihres eBOs ist nun abgeschlossen und Ihr Postfach ist automatisch freigeschaltet.

#### Folgende Information wird Ihnen angezeigt:

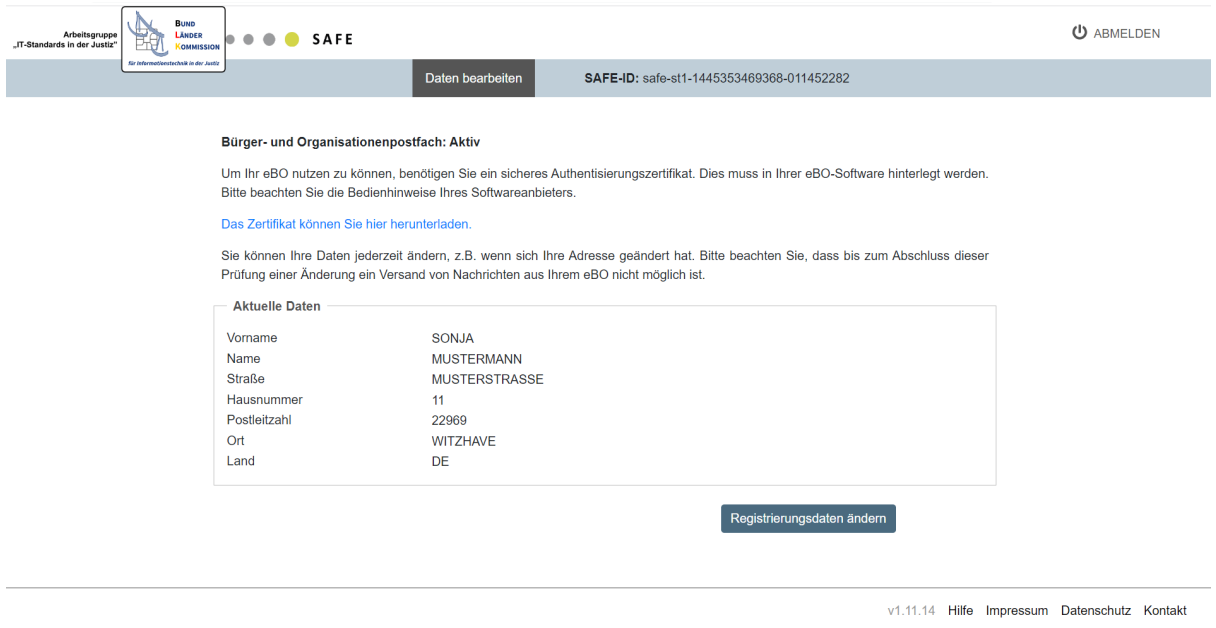

Im nächsten Schritt müssen Sie sich – je nach verwendeter eBO Software (siehe [Abschnitt 1\)](#page-2-0) – ein sicheres Authentisierungszertifikat herunterladen und in Ihre eBO-Software einbinden. Einzelheiten sind in Abschnit[t 2.1.3. Authentisierungszertifikat herunterladen](#page-7-0) beschrieben.

## <span id="page-12-0"></span>**2.2. Elektronische Identifizierung mit elektronischem Siegel**

Wenn Sie über ein elektronisches Siegel für Ihre Organisation verfügen, können Sie dies zum Abschluss der Registrierung Ihres eBOs verwenden.

Nutzen Sie hierfür bitte die Schaltfläche

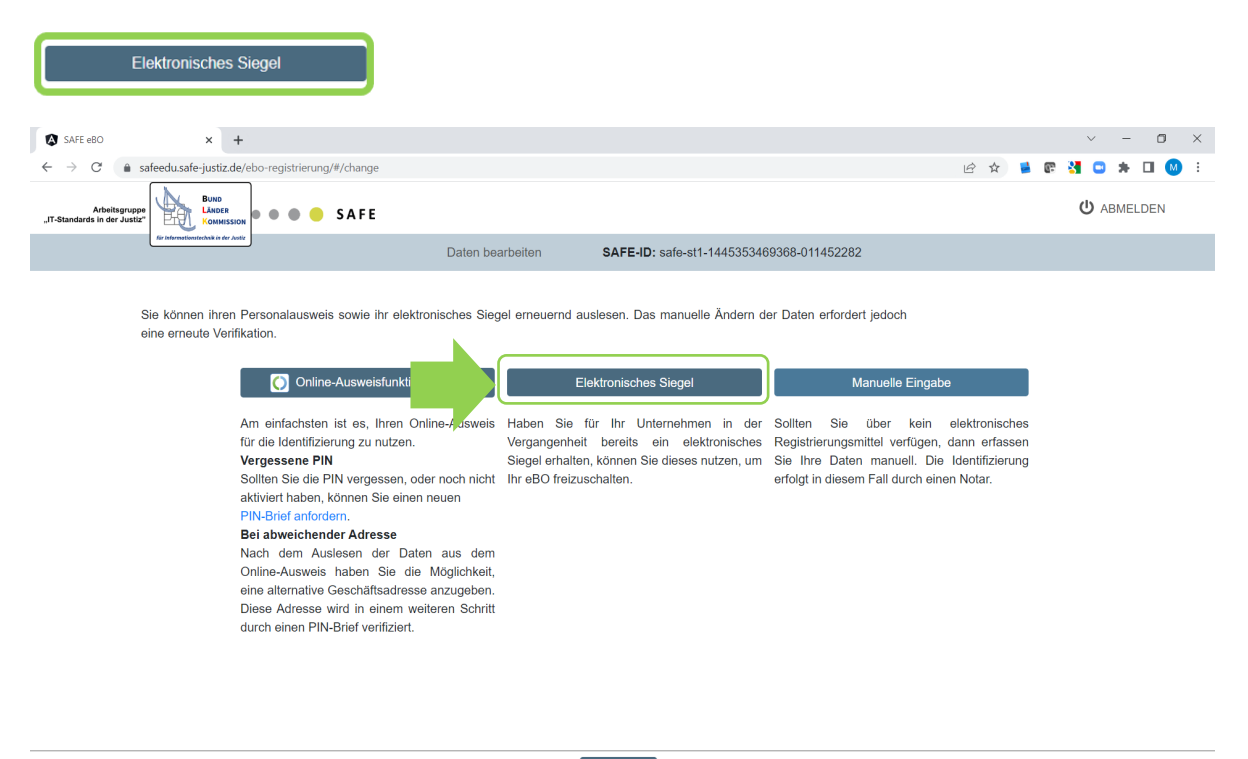

Damit die Daten des elektronischen Siegels ausgelesen werden können, müssen Sie ein Dokument elektronisch siegeln und in der eBO-Registrierungsanwendung hochladen. Sie dürfen hierfür nur das Dokument, das über die eBO-Registrierungsanwendung zu diesem Zweck zum Download bereitgestellt wird, verwenden.

Laden Sie bitte über den Button "Zu siegelndes Dokument herunterladen" das PDF-Dokument herunter. Es trägt den Dateinamen "*eBORegistrierung.pdf".* Bringen Sie nun ein abgesetztes/detached Siegel an diesem Dokument an.

#### *Hinweis:*

Viele Anwendungen erzeugen standardmäßig ein PDF-Inlinesiegel. Für den Abschluss der Registrierung Ihres eBO benötigen Sie jedoch ein sogenanntes detached Siegel. Bitte informieren Sie sich ggf. im Handbuch Ihrer Siegelsoftware.

Bitte laden Sie im nächsten Schritt die Siegel-Datei, nicht das ursprünglich heruntergeladene PDF, durch Anklicken von *"Datei auswählen"* hoch. Sie trägt den Dateinamen "*eBORegistrierung.pdf.p7s"*

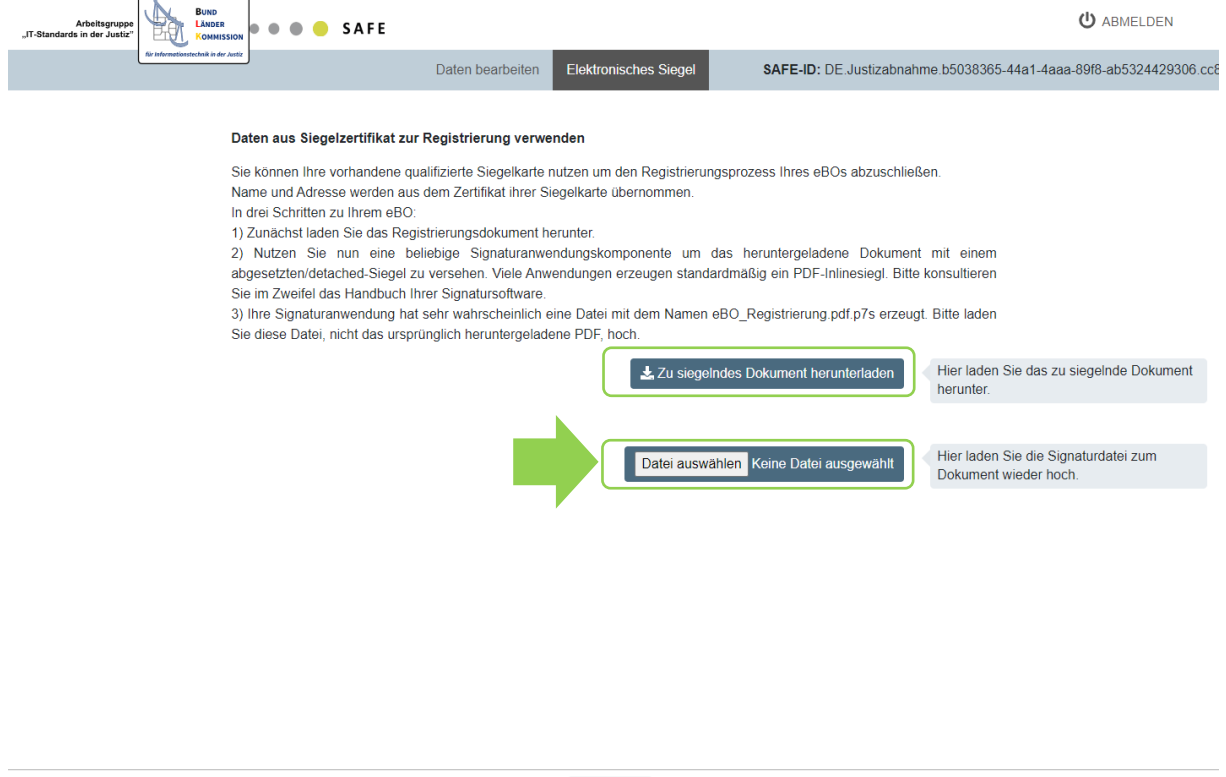

 $\langle$  Zurück

v1.11.10 Hilfe Impressum Datenschutz Kontakt

#### Nach dem Auslesen öffnet sich folgende Maske:

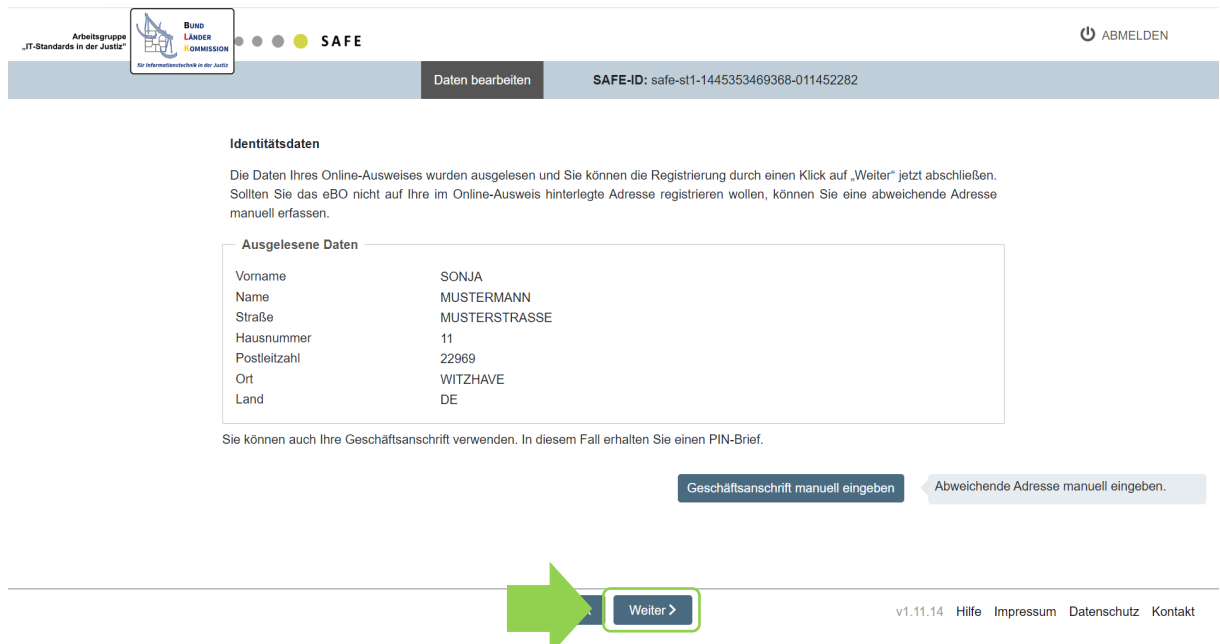

Die Daten aus Ihrem Siegel wurden übernommen.

Wenn Sie keine abweichende Geschäftsadresse angeben möchten (siehe [Kapitel 2.1.4.\)](#page-9-0), können Sie die Registrierung Ihres eBOs über den Button *"Weiter >"* abschließen.

Sie erhalten in diesem Fall folgende Anzeige:

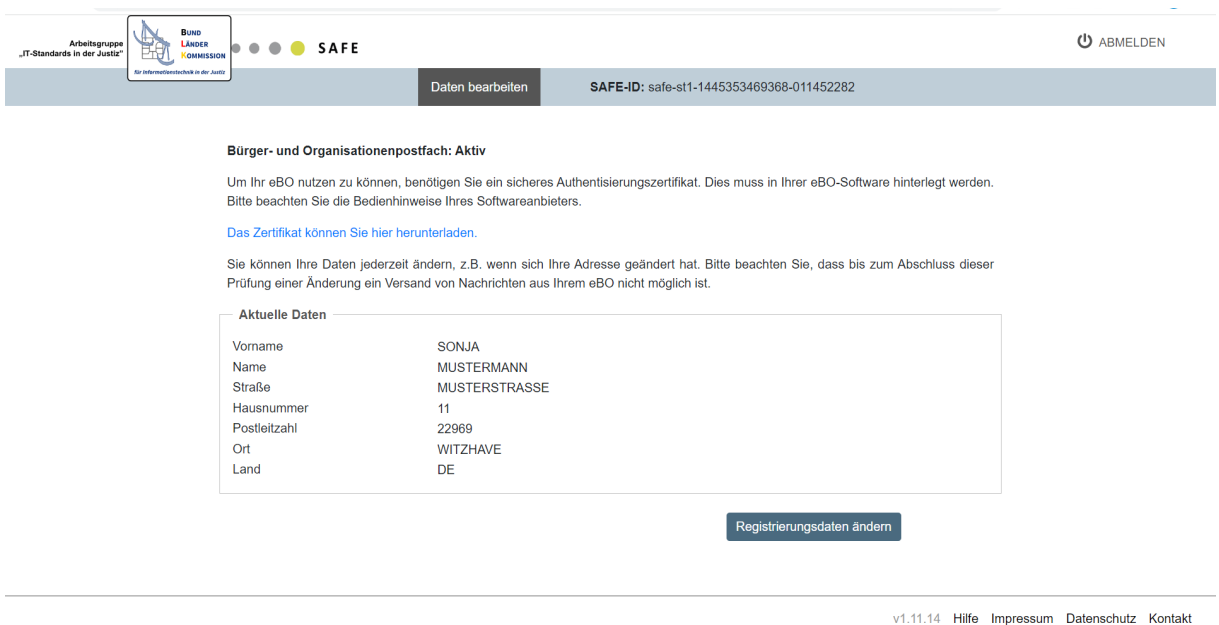

Im nächsten Schritt müssen Sie sich – je nach verwendeter eBO Software (siehe [Abschnitt 1\)](#page-2-0) – ein sicheres Authentisierungszertifikat herunterladen und in Ihre eBO-Software einbinden. Einzelheiten sind unte[r 2.1.3. Authentisierungszertifikat herunterladen](#page-7-0) beschrieben.

# <span id="page-15-0"></span>**2.3. Manuelle Identifizierung**

Falls Sie nicht über ein elektronisches Identifizierungsmittel verfügen oder dieses nicht nutzen möchten, können Sie auch ein manuelles Identifizierungsverfahren bei einem Notar durchlaufen.

In diesem Fall müssen Sie nach der Anmeldung an der eBO-Registrierungsanwendung den Button

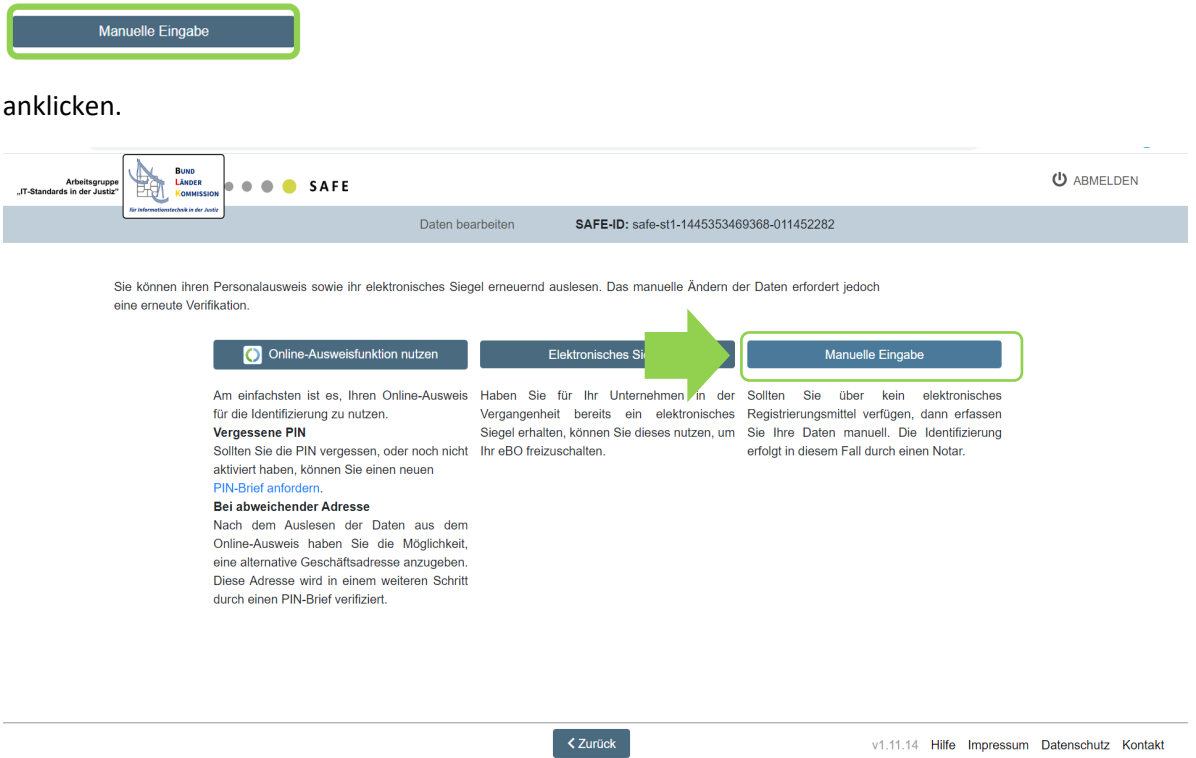

Bitte geben Sie Ihre Daten für das eBO ein. Pflichtfelder sind mit einem "\*" gekennzeichnet.

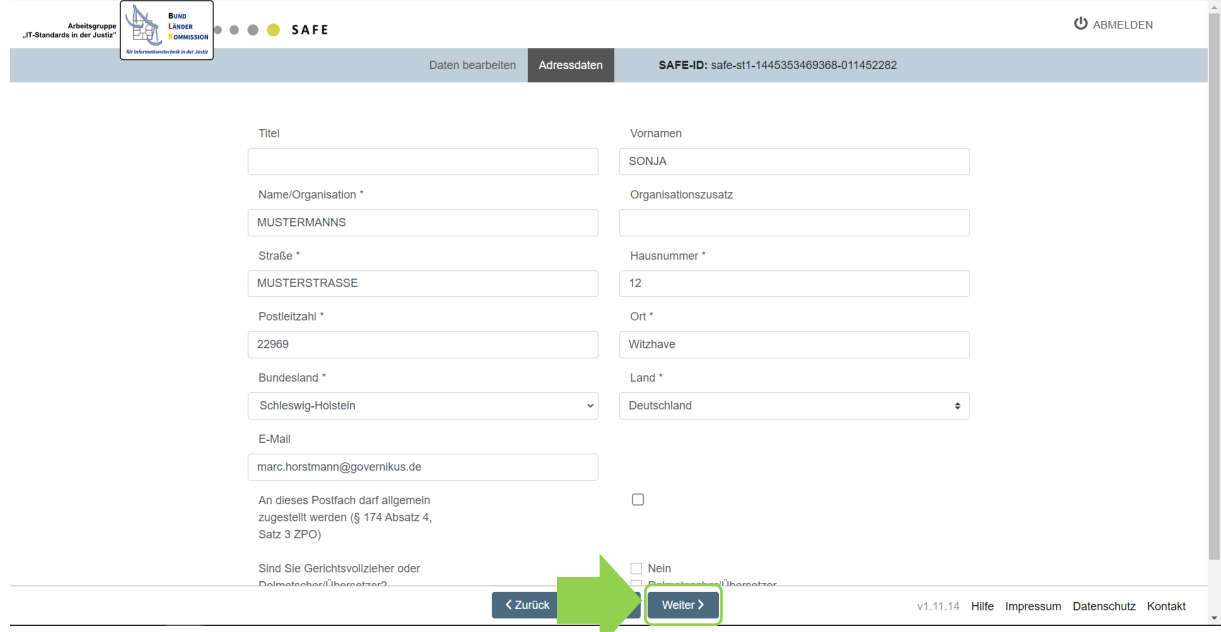

Schließen Sie die Eingabe Ihrer Daten mit dem Button "Speichern" oder "Weiter >" ab.

## Sie gelangen auf folgende Maske:

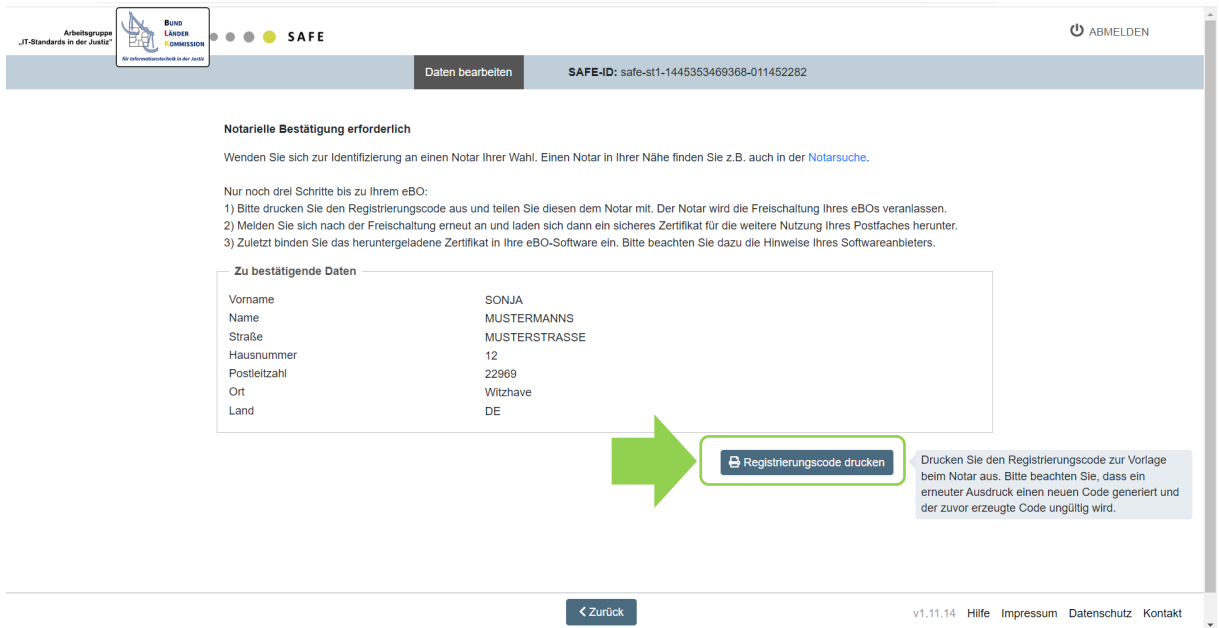

Prüfen Sie die Angaben. Wenn alle Angaben richtig sind, klicken Sie bitte den Button *"Registrierungscode drucken"* an.

Es wird nun ein Registrierungscode für Sie erzeugt, den Sie notieren oder ausdrucken können. Sie benötigen diesen Code zur Vorlage bei Ihrem Notar.

Sobald die Identifizierung durch den Notar abgeschlossen ist, müssen Sie sich – je nach verwendeter eBO Software (siehe [Abschnitt 1\)](#page-2-0) – ein sicheres Authentisierungszertifikat herunterladen und in Ihre eBO-Software einbinden. Einzelheiten sind unter [2.1.3. Authentisierungszertifikat herunterladen](#page-7-0) beschrieben.

# <span id="page-16-0"></span>**3. Änderung der Nutzerdaten**

Haben Sie bereits ein eBO und möchten Ihre Daten ändern?

Sofern Sie Ihren Personalausweis für die Identifizierung des eBO verwendet haben, können Sie ihn für die Anmeldung nutzen.

Sie können sich auch mit Ihrem Benutzernamen und Kennwort anmelden.

#### *ACHTUNG:*

Wenn Sie Ihren Namen oder Ihre Anschrift ändern, wird Ihr eBO deaktiviert, bis Sie wieder eine der möglichen Identifizierungen vorgenommen haben. Dies ist zum Schutz Ihrer Daten erforderlich.

Nach dem Anmelden erscheint folgende Maske:

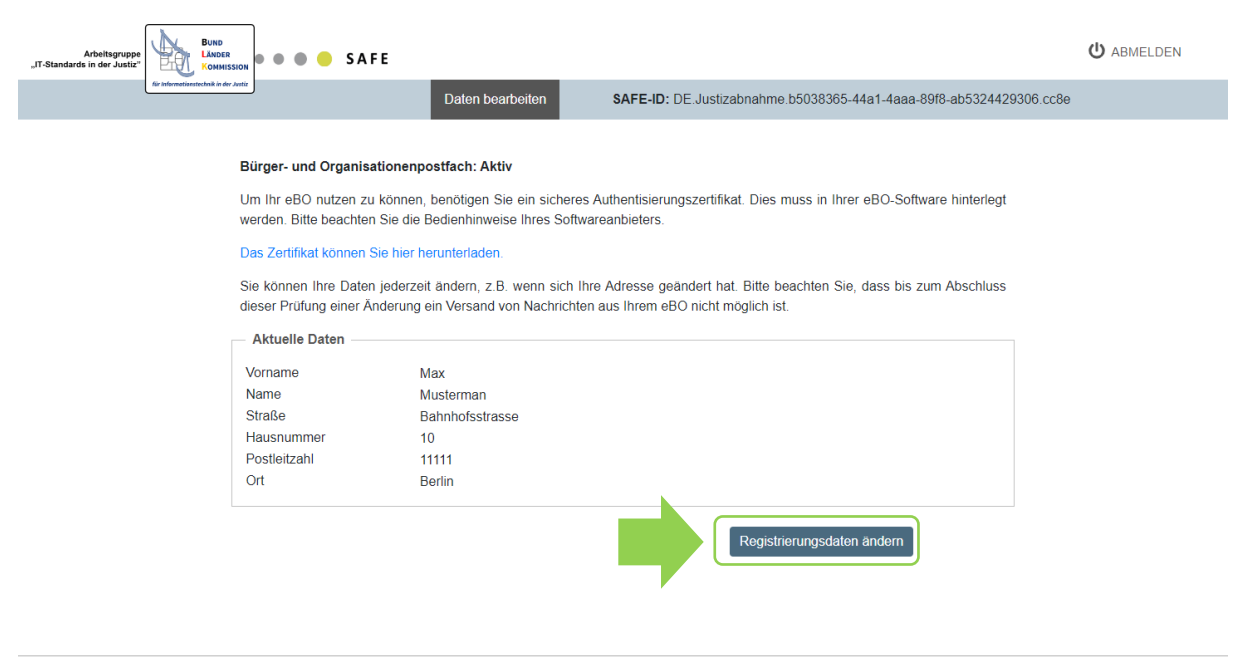

v1.11.11 Hilfe Impressum Datenschutz Kontakt

Klicken Sie hier bitte den Button *"Registrierungsdaten ändern"* an.

#### Es erscheint nun folgende Anzeige:

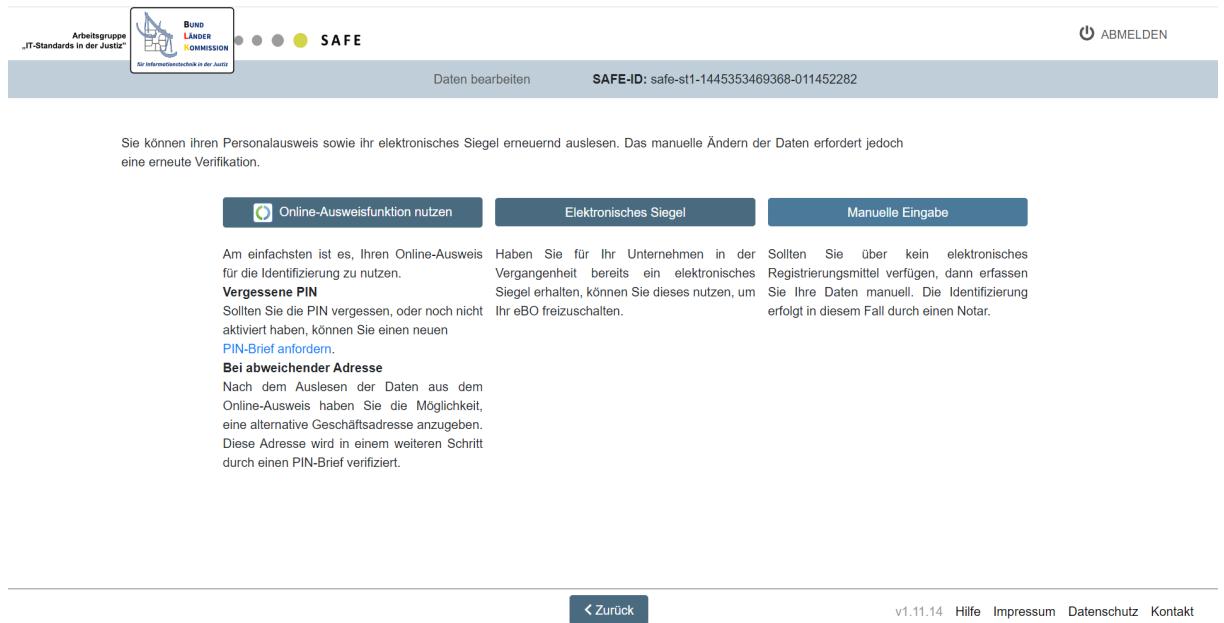

Sie können nun entscheiden, wie Sie Ihre Daten ändern möchten. Ihnen stehen die gleichen Möglichkeiten wie bei der Erstregistrierung zur Verfügung. Einzelheiten zu den drei verschiedenen Identifizierungsarten finden Sie [in Abschnitt 2.1. bis 2.3.](#page-3-1) in diesem Dokument.

# <span id="page-18-0"></span>**4. Neues Kennwort anfordern**

Sollten Sie Ihr Kennwort vergessen haben, können Sie sich über die eBO-Registrierungsanwendung ein neues Kennwort vergeben. Dazu wird das alte Kennwort durch ein vorübergehendes ersetzt.

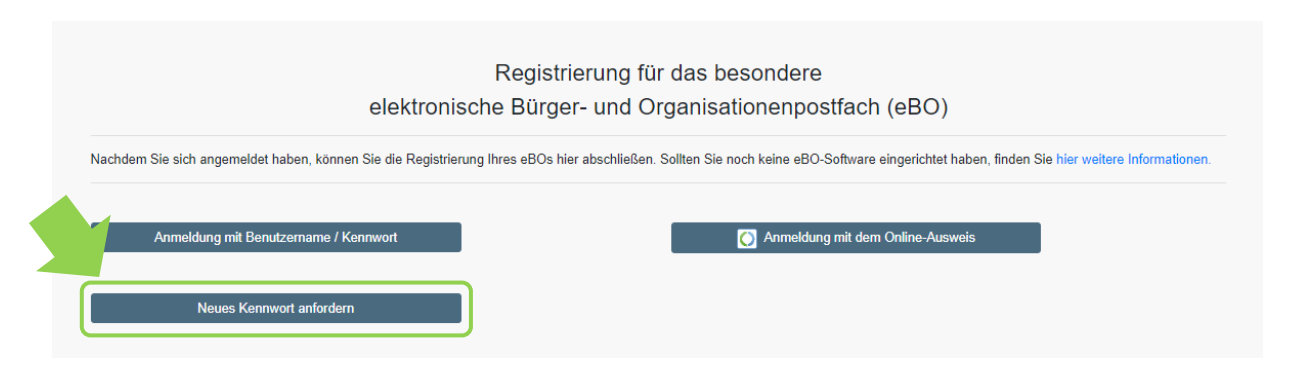

Klicken Sie dazu auf "Neues Kennwort anfordern".

Nach dem Klicken öffnet sich ein neues Fenster, in dem Sie Ihren Benutzernamen eingeben und auf *"Kennwort zurücksetzen"* drücken.

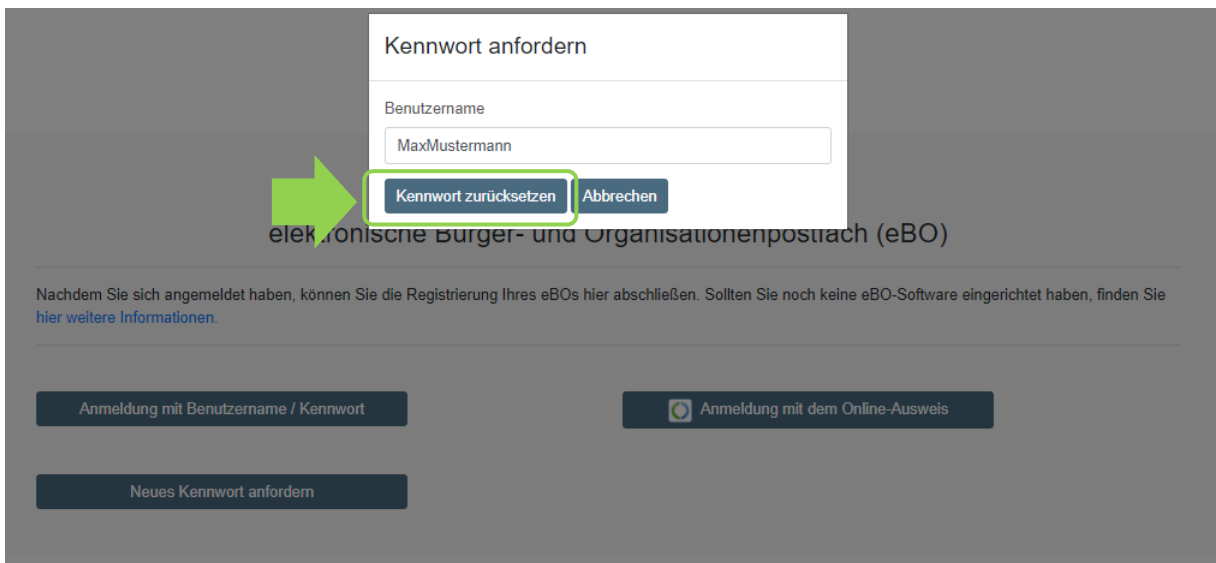

Es erscheint eine Bestätigungsmeldung, dass eine E-Mail an Ihre bei der Registrierung angegebene E-Mail-Adresse gesendet wurde. Sie können sich innerhalb einer Stunde nach Erhalt der E-Mail ein neues Passwort vergeben.

Kontrollieren Sie nun Ihren E-Mail-Posteingang auf eine Nachricht im folgenden Format:

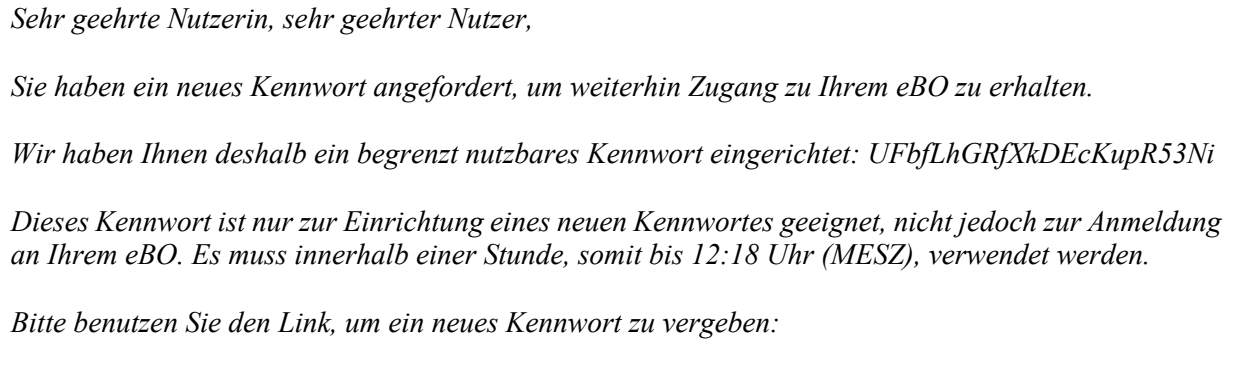

<https://safe.safe-justiz.de/ebo-registrierung/#/xxx>

*Wenn der Link aus dieser Mail nicht aktiviert werden kann, kopieren Sie bitte die Linkadresse in die Adresszeile Ihres Browsers.*

*Sollten Sie kein neues Kennwort angefordert haben, ignorieren Sie bitte diese Benachrichtigung.*

*Bitte beachten Sie, dass das neue Kennwort aus mindestens 8 Zeichen aus drei der vier Kategorien "Großbuchstabe", "Kleinbuchstabe", "Zahl" und "Zeichen" bestehen muss.*

*Sollte das Zeitlimit bereits abgelaufen sein, veranlassen Sie bitte eine neue Anfrage mit der Funktion "Kennwort vergessen".*

*Vielen Dank, Ihr Team von der eBO-Registrierungsanwendung*

Sie müssen nun innerhalb einer Stunde auf den in der Nachricht genannten Link klicken und sich anmelden. Das vorläufige Kennwort wird dabei automatisch übernommen. Sie müssen lediglich Ihren Benutzernamen eingeben. Sofern Sie keinen gesonderten Benutzernamen hinterlegt haben, ist Ihre Nutzer-ID (SAFE-ID) Ihr Benutzername. Klicken Sie anschließend auf den Button *"Login".*

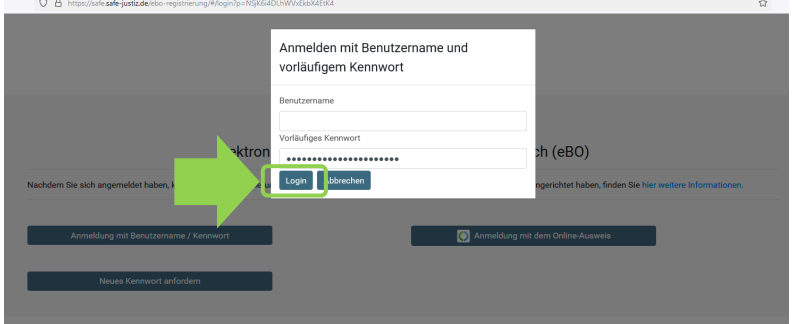

Sie gelangen dann in unten aufgezeigte Maske. Bitte vergeben Sie dort ein neues Kennwort und wiederholen sie es.

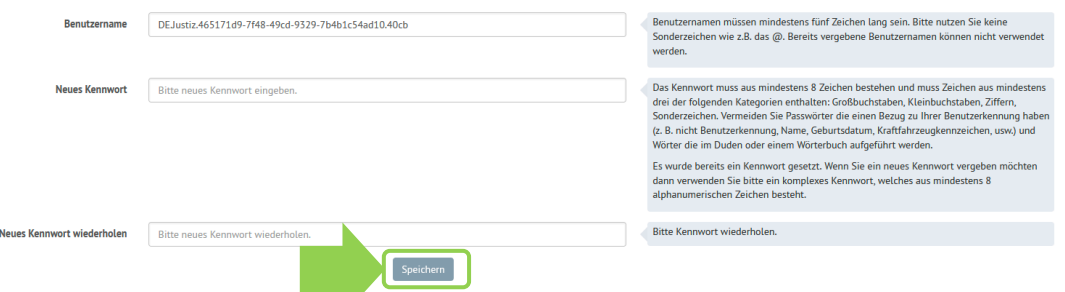

Klicken Sie *"Speichern"*. Sie können ab sofort das neue Kennwort für die Anmeldung an Ihrem eBO verwenden.

# <span id="page-19-0"></span>**5. Kontakt**

Für technische Fragen und Anregungen steht Ihnen unser Benutzersupport zu Verfügung:

Per E-Mail [technischersupport@safe-justiz.de](mailto:technischersupport@safe-justiz.de)